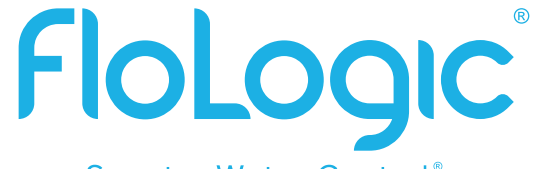

### Smarter Water Control®

## FloLogic CONNECT Quick Start User Guide

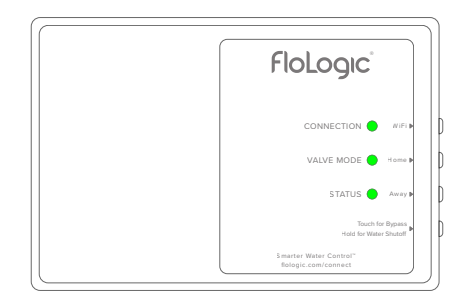

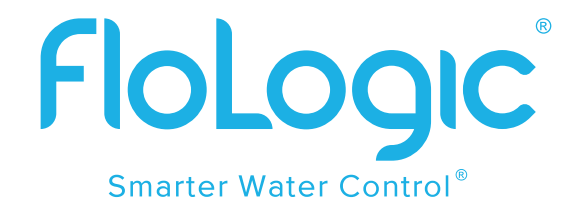

# FloLogic CONNECT Quick Start User Guide

This guide reviews the basics of operating your FloLogic System through the FloLogic app. It also provides initial CONNECT Module and app setup instructions. Visit the Support section of www.flologic.com to find any updates, helpful how-to videos and to get answers to specific questions about operation and setup.

# **TABLE OF CONTENTS**

### **FloLogic CONNECT Setup**

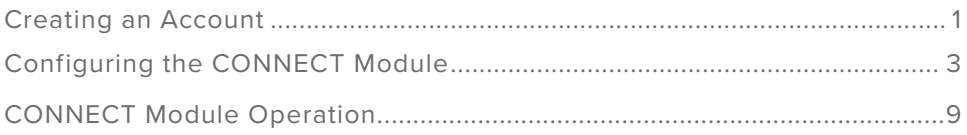

### **FloLogic App Basic Operation**

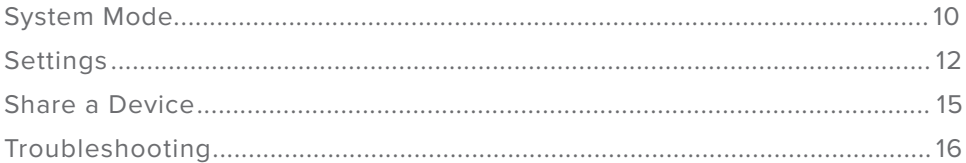

# FloLogic CONNECT Setup

### CREATING AN ACCOUNT

- 1. Download the FloLogic app from the Apple or Google app stores.
- 2. From the home screen, touch the "Create Account" button in the lower left corner.
- 3. Enter the email to associate with your account, the name to associate with you as a user, and a password (Minimum 8 characters with upper case and lower case letters, number(s) and one or more special characters).
- 4. You must receive and accept a confirmation email to activate the new account. This may take several minutes.
- 5. Once you have set up an account, you can then login to add a new device, or accept an invitation to access an existing System.

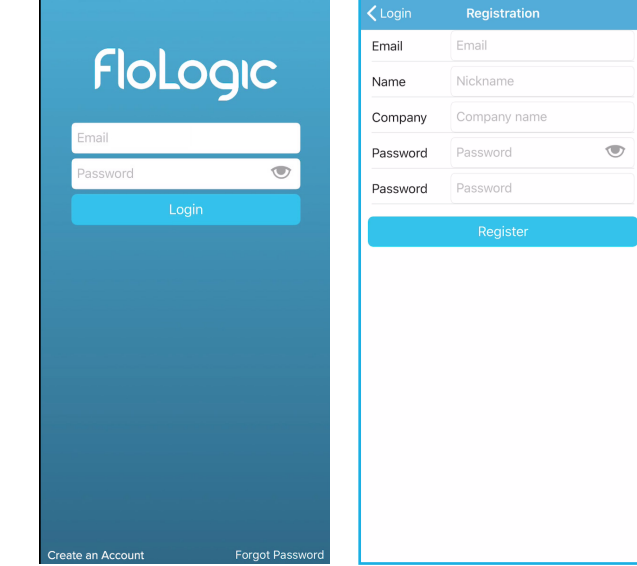

- 1. Ensure that the Module mounting location is in an area with a strong 2.4 Ghz WiFi signal. For an existing FloLogic setup, remove the Communication Cable from the back of the FloLogic Control Panel; on a new setup, use the Communication Cable from the FloLogic Valve.
- 2. Plug the black Communication Cable into the bottom of the Connect Module in the right-side port, as you're looking at the front of the Connect Module.
- 3. Then use the supplied white Local Connection Cable to plug into the left-hand port of the Connect Module, plugging the other end into the existing Control Panel. Cutting out the removable tab (depicted on the next page) on the Control Panel may make this connection easier.

Extensions and longer lengths of the Communication Cable from the Valve are available if required. Any standard telephone line cord can be used for the Local Connection Cable, provided it is 4-conductor or greater and has "reversed" plugs.

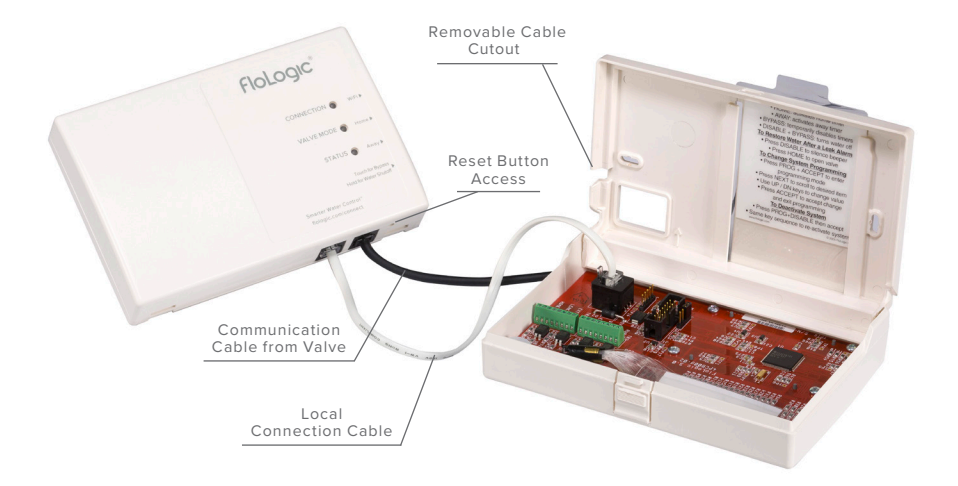

Once the account has been setup, the email verified and the cables connected, log into the app. Next, tap the "Add Device" icon or tap the "+" symbol from the dashboard screen.

Please note, the FloLogic CONNECT Module requires a strong 2.4GHz router signal with password protection. If your network does not have a password, set up a password-protected guest network.

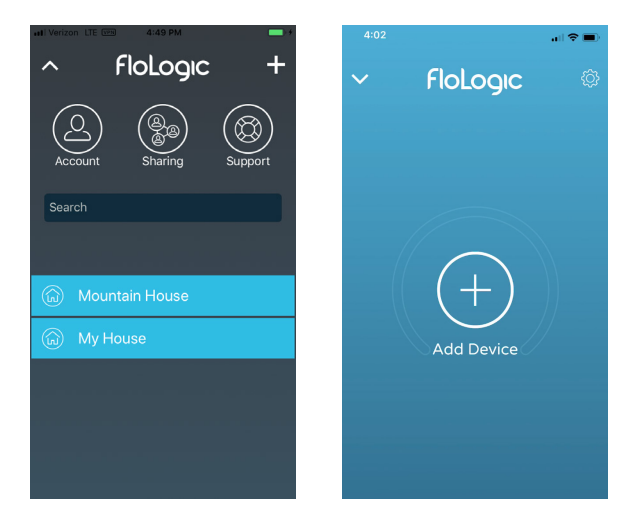

To securely sync the CONNECT Module with the home WiFi, you will first need to connect your smartphone to a WiFi signal generated by the CONNECT Module.

Tap on the "Open WiFi Settings" button within the app. In the available WiFi list, search for a network with the word "FloLogic" followed by a series of six letters and numbers, and select this network and wait for it to be connected.

Next, go back to the FloLogic app and choose the local WiFi network that you wish to have the CONNECT Module permanently utilize. Select the network and enter its password. IMPORTANT: The network password is case-sensitive.

The CONNECT Module will now complete its network connection.

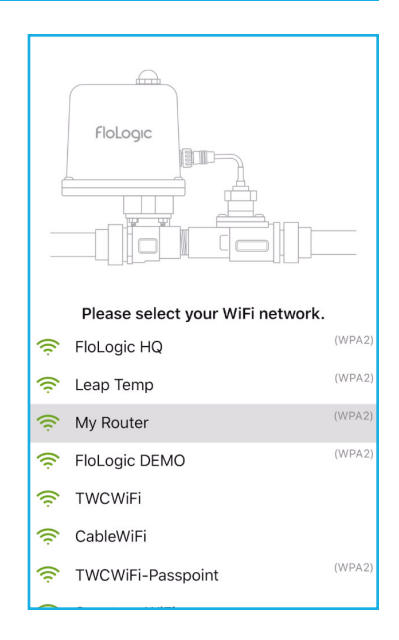

Look for the confirmation screen confirming the setup information has been sent.

Tap "OK" and wait for a pop-up window indicating your new device has been connected. Please be patient as this may take several minutes.

The Connection light on the CONNECT Module will go through a progression of colors, **Red** when trying to link to your router, **White** when successfully connected to your router, **Blue** when connected to the Internet, and **Green** when complete.

If you don't get a pop-up confirmation within three minutes, you likely entered an incorrect password. See Troubleshooting instructions on page 16 for reset instructions.

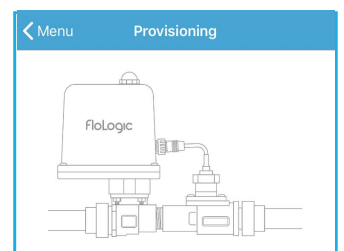

#### You are almost finished

Your FloLogic device will use your network to connect to our server. After the process has been completed you will get a notification. This usually takes 1 to 3 minutes.

When you get the pop-up, touch "Yes" to personalize your System by naming it and adding an installation address. The Global Name field is the name that everyone connected to your valve will see while the Friendly Name allows you to name it something meaningful to just yourself.

Touch the arrow in the top left corner of the screen to exit the system setup screen. Congratulations, you are now connected! The firmware on the CONNECT will automatically be updated to the latest version.

Once connected you can also access your FloLogic device(s) from a browser by logging in at myflologic.com and using the same login.

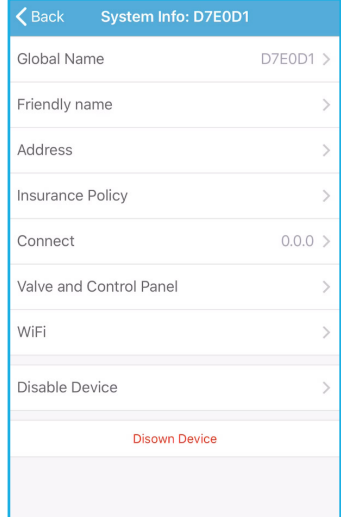

### CONNECT MODULE NOTIFICATIONS AND OPERATION

The CONNECT Module offers basic operation functions through its button interface. See the below diagram to learn the functionality of each button and about what the differing lights indicate.

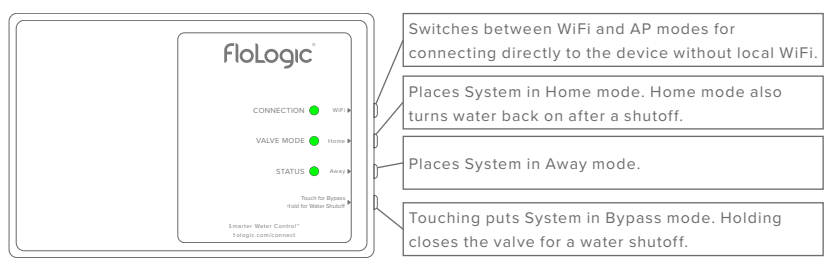

#### CONNECTION:

Flashing RED – Ready to Provision Solid RED – Connecting to WiFi Solid WHITE – Connected to WiFi Solid BLUE – Connecting to Cloud Services Solid GREEN – Connected and Communicating

#### VALVE MODE:

Solid GREEN – Home Mode Solid YELLOW – Away Mode Solid RED – Valve Closed Flashing GREEN – Bypass Mode / Return to Home Flashing YELLOW – Bypass Mode / Return to Away

#### STATUS:

GREEN – All OK YELLOW – Attention Required

# FloLogic App Basic Operation:

Please note that FloLogic Systems with the CONNECT Module must continue to have the local Control Panel powered up and operating. The Control Panel enables local operation independent of an internet connection. When a CONNECT Module is installed, the Control Panel will automatically remain in sync with operation from the app, and vice versa.

### **HOW IT WORKS**

FloLogic works by monitoring every water flow event that occurs at or above the flow sensitivity setting. Normal water use comes in episodes whereas leaks are continuous. FloLogic flags potential leaks when the Home or Away flow time is exceeded.

### **SYSTEM MODE**

To change the System mode, while on the Valve Status screen touch the mode icon in the center of the screen to bring up the Mode Menu. Then touch the new mode you wish to enter.

### \*MODES ARE AS FOLLOWS:

**HOME MODE:** Allows flow times that you can set so FloLogic won't interfere with showers and normal use, but will still flag and stop leaks. All flow time allowances are adjustable.

**AWAY MODE:** Allows shorter flow times for ice makers, etc. to operate, while flagging leaks quickly. Flow time allowances are adjustable, or the System can shut off the water automatically in Away mode (when the Away time is set to zero). Note that the ball valve auto exercises upon entering Away mode.

**BYPASS:** Ignores all flow for a set period of time. System automatically reverts to Home or Away upon expiration of the bypass period.

**SHUTOFF:** Turns water off

**\*See settings information on next page for more on System modes.**

### SETTINGS

To view and adjust System settings, touch the gear icon in the upper right corner of the Valve Status screen. Adjustments to various parameters can be made within each setting screen.

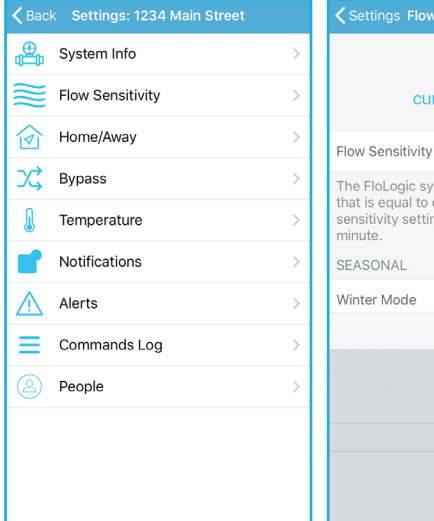

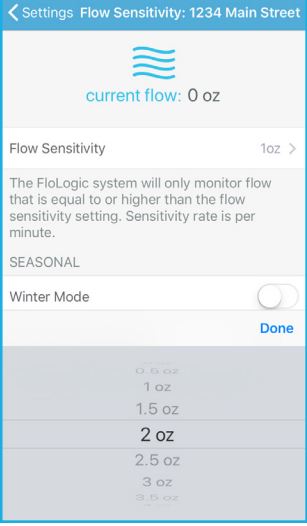

**SYSTEM INFO:** Lets you view or change Global or Friendly names for a System, enter or edit the property address, add optional insurance policy information, update software, manage the WiFi network connection, allows System disabling and allows you to disown a System from your app/account.

FLOW SENSITIVITY: Also called the "Drip Rate," sets the flow level that must be reached in order for the System to begin monitoring flow. Flow rates below this setting are ignored. FloLogic's **EverWatch**<sup>™</sup> detection technology constantly monitors for leaks that flow at or above this setting.

**HOME/AWAY:** Allows adjusting the flow time allowances in Home and Away modes. The Delay Away feature holds FloLogic in the Home mode for a period upon Away mode activation. The Auto Away feature automatically changes FloLogic to the Home mode after no water flow is recognized for the Auto Away time period.

**BYPASS:** Adjusts the Bypass mode time, for ignoring flow for set time periods.

**TEMPERATURE:** Activates low temp alert and low temp auto shutoff thresholds, as well as allows thermometer calibration.

**NOTIFICATIONS:** Configures the System alerts and mode changes for which you will receive notifications on your smartphone or tablet. Notification history is also available here.

ALERTS: Catalogs System alerts with date and timestamps.

**COMMANDS LOG:** Provides a history of commands received by the System

**PEOPLE:** Lists all users for the respective System and allows Owners to invite new users to have access to that System.

\*Please note that some features of the app may still be in development and therefore may not yet be available.

### SHARE A DEVICE

From the Dashboard View, touch the Sharing icon at the top. Then touch Get Started, and select the System you wish to share, then the user permissions you wish to grant. Next, enter the email address of the individual. An email will be sent to the individual providing instructions.

If the new user already has the app and an account that matches the email address you entered, they will see the invitation to access your device. If they don't have an account, they'll still see the invitation once they set up an account, as long as their account email matches your invitation email.

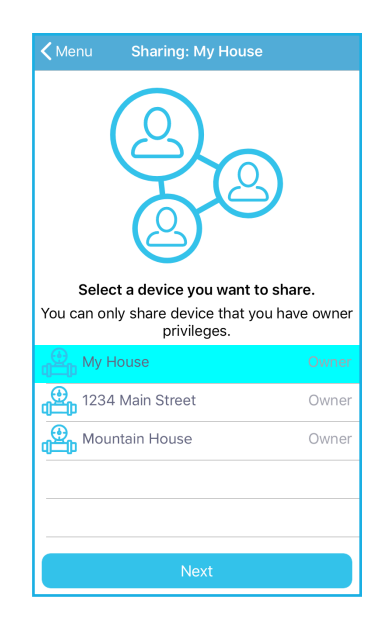

### TROUBLESHOOTING:

### **DEVICE FAILED TO PROVISION / GOES OFFLINE AND REMAINS OFFLINE LIKELY CAUSE AND SOLUTION**: Password incorrect or WiFi misalignment. You will need to re-provision the CONNECT Module by pressing the reset button, noted on page 4. Use a paperclip or toothpick to lightly press the button. The CONNECTION light will rapidly flash red when you've engaged the button. Hold the reset until the rapid flashing stops. Then when CONNECTION slowly flashes red after the device resets, you can restart the provisioning process (see page 5).

### **DEVICE GOES OFFLINE INTERMITTENTLY**

**LIKELY CAUSE AND SOLUTION:** Connect software needs to be updated. Go to Settings menu, System Info, Connect and make any available updates. A weak router signal may also cause loss of connection. Check the WiFi signal and if necessary add a booster.

Remember to visit the Support section of www.flologic.com for a host of resources and answers about your System. You can also email us at support@flologic.com or call 877-FLOLOGIC (356-5644)

**Register your FloLogic CONNECT Module in the "Product Registration" page at www.flologic.com**

**Access your FloLogic device from a browser by logging in at myflologic.com** 

©2020, FloLogic, Inc., v4